# **AN12373 LPC804 I2C Secondary Bootloader**

#### **Application Note**

## **1 Introduction**

The LPC80x provides the users a convenient way to update the flash contents in the field for bug fixes or product updates. It can be achieved using the following two methods:

- **ISP**: In-System programming mode can be used to program or reprogram the on-chip flash memory, using the internal bootloader and UART0 serial port. This can be done when the part resides on the enduser board.
- **IAP**: In-Application programming performs erase and write operations on the on-chip flash memory, as directed by the end-user application code.

For some applications, where the LPC80x is a slave processor to the host processor, it is often necessary to program the LPC80x through the host processor because the programming interface through the SWD and ISP via

#### **Contents**

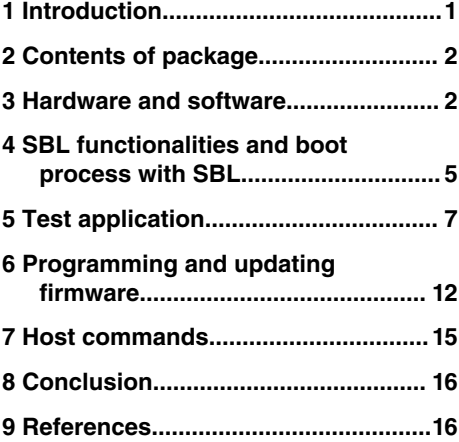

UART are not provided in the system. There are a broad range of applications that use the LPC80x as a slave processor, for example, the unmanned vehicles, gaming, and Robot to name a few. The sensor hub application for smart phone products is another example, where the LPC80x is used as a sensor hub. In this use case, the flash device must be programmed through a host interface, which is an interface between the Application Processor (AP) and the sensor hub.

The Secondary Bootloader (SBL) described and implemented in this application note provides a solution for the host processor to program the slave processor. It utilizes the boot ROM's IAP functionalities and allows programming the LPC80x flash through the I<sup>2</sup>C slave interface which are the common interfaces used between the host processor (referred to as AP in a sensor hub application) and the sensor hub.

The primary bootloader is the firmware that resides in the microcontroller's boot ROM block and is executed on power-up and resets. After the boot ROM's execution, the secondary bootloader is executed, which then executes the end-user application.

In order to prevent this situation: when the firmware update failed, there is no executable code in the flash. The  $I<sup>2</sup>C$  SBL supports dual firmware update, the new firmware will not overwrite the location of the old firmware, so even if the firmware update failed, the old firmware will still work.

The purpose of this document is to explain how to use tools provided by NXP to easily incorporate an  $I<sup>2</sup>C$  SBL with any given LPC80x application binary.

[Figure 1.](#page-1-0) on page 2 shows an example of a system setup where the AP can program the LPC80x via  ${}^{12}$ C interface assisted by the SBL code.

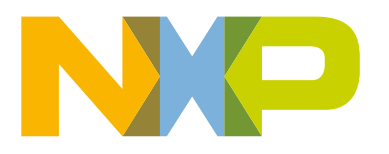

<span id="page-1-0"></span>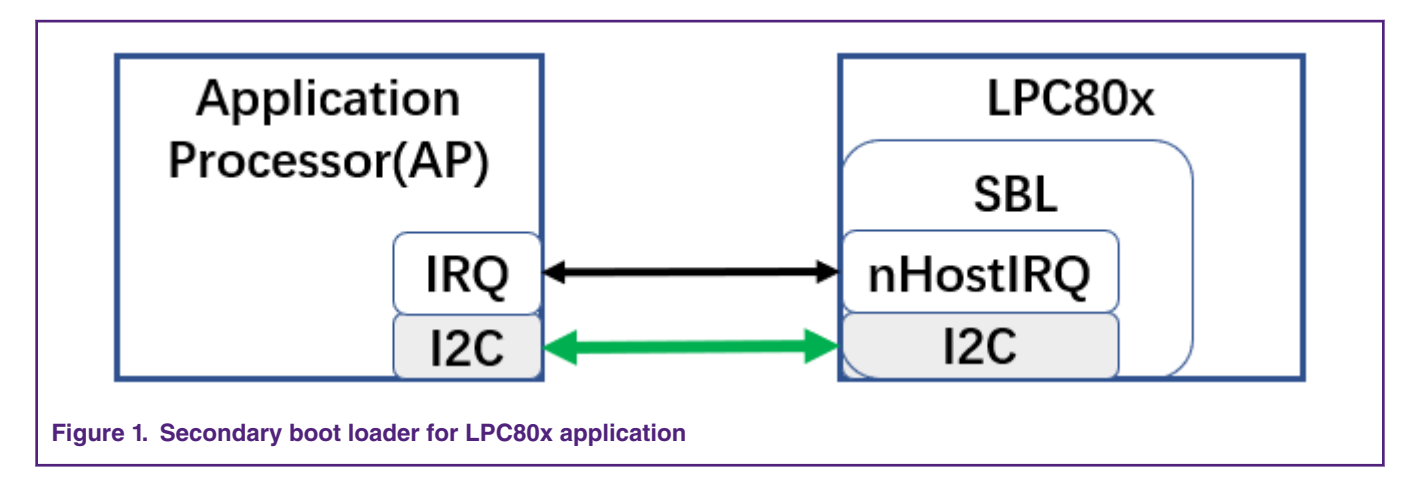

# **2 Contents of package**

Figure 2. on page 2 shows the extracted contents of the package.

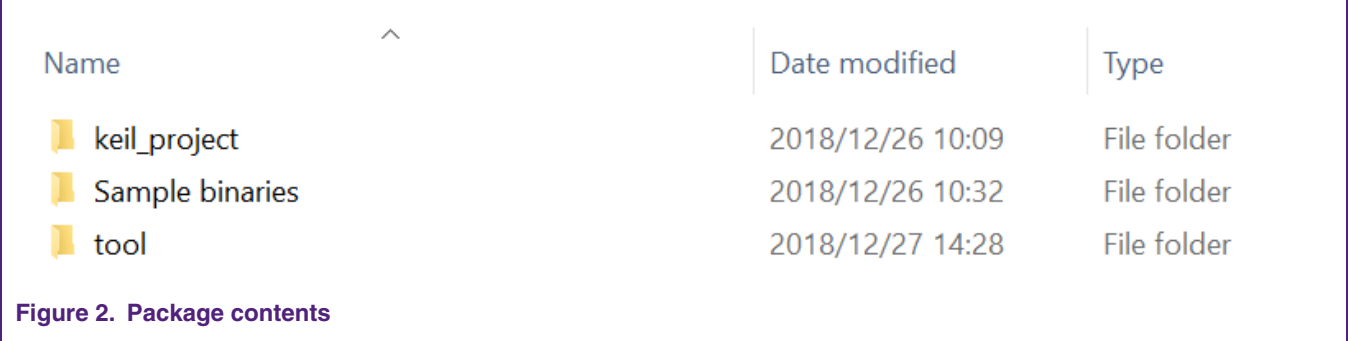

The following gives a brief description for each of the folders.

- 1. **Keil project**: This folder contains two Keil projects for the **lpc80x i2c sbl** and test application.
- 2. **Sample binaries**: This folder contains sample binaries files that can be generated with the image creator tool.
	- a. lpc80x\_i2c\_sbl.bin: The sample application binary used to create the sample firmware images with CRC in this folder.
	- b. lpc80x\_i2c\_sbl\_crc.bin: The application binary with CRC generated and inserted.
- 3. **tool**: This folder contains the I2C-util.exe and lpc80x\_secimgcr.exe.
	- a. I2C-util.exe: The tool used to connect with the SBL through the I<sup>2</sup>C.
	- b. lpc80x\_secimgcr.exe: The tool used to generate and insert a valid CRC.

### **3 Hardware and software**

The windows PC application communicates with SBL via USB to <sup>[2</sup>C/SP] Bridge (implemented with LPC43xx) in NXP's USBSeriallO library. The onboard debugger for the LPCXpresso54102 is the LPC4322, which has been downloaded with the CMSIS-DAP firmware. The CMSIS-DAP firmware allows debugging from any compatible toolchain, including IAR EWARM, Keil MDK, and NXP's MCUXpresso IDE.

Besides the debug probe functionality, the default CMSIS-DAP image also provides:

- UART bridge connected to the target processor (LPCXpresso V2/V3 boards only).
- LPCSIO bridge that provides communication to I<sup>2</sup>C and SPI slave devices (LPCXpressoV3 boards only).

LPCXpresso54102 board is the LPCXpressoV3 board, so it can be used as USB-I<sup>2</sup>C/SPI bridge. Figure 3. on page 3 shows the block diagram of the system.

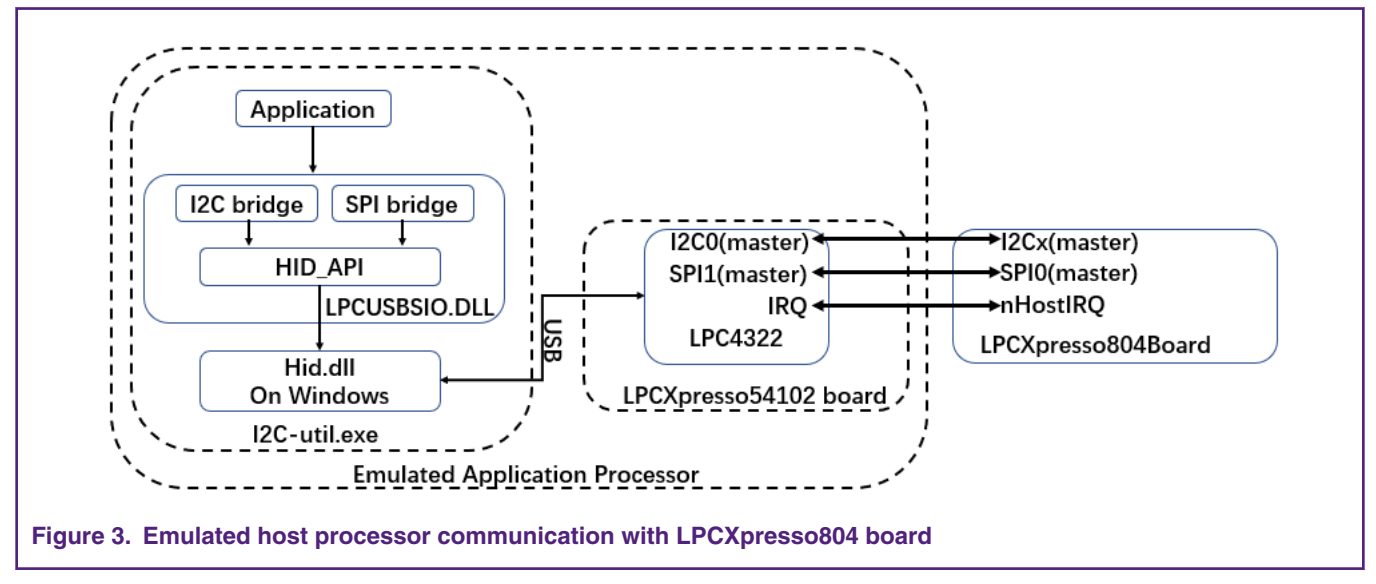

For more information about LPCUSBSIO library, go to <https://www.nxp.com/search?keyword=lpcusbsio>.

The sample test application can be tested using Keil MDK IDE v.5.25 along with LPCXpresso804 board (#OM40001) and LPCXpresso54102 board (#OM13077) used as USB-to-I<sup>2</sup>C tool. I<sup>2</sup>C-Util tool uses the I<sup>2</sup>C protocol in the OM13077 board to send firmware to LPCXpresso804 board. [Figure 6. o](#page-3-0)n page 4 shows the connections between the LPCXpresso804 board and LPCXpresso54102 boards.

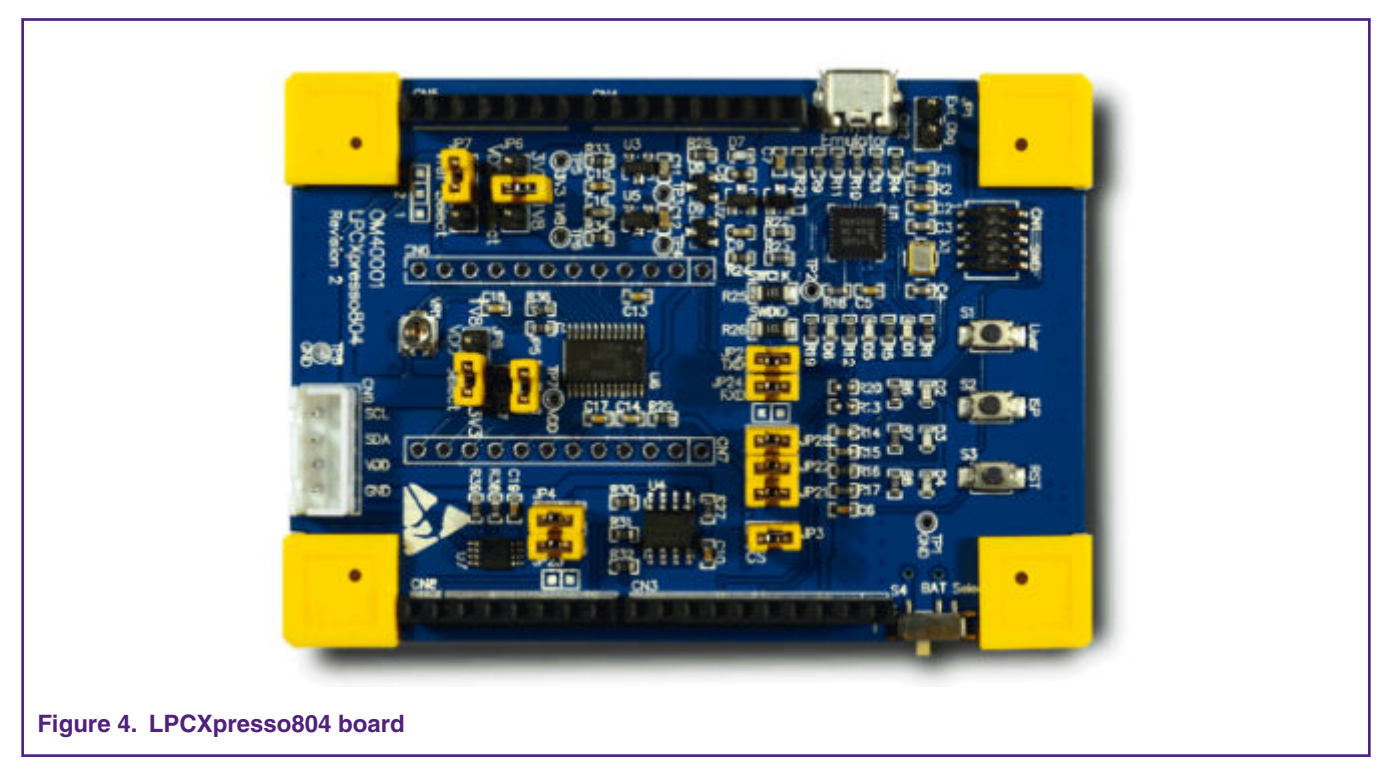

<span id="page-3-0"></span>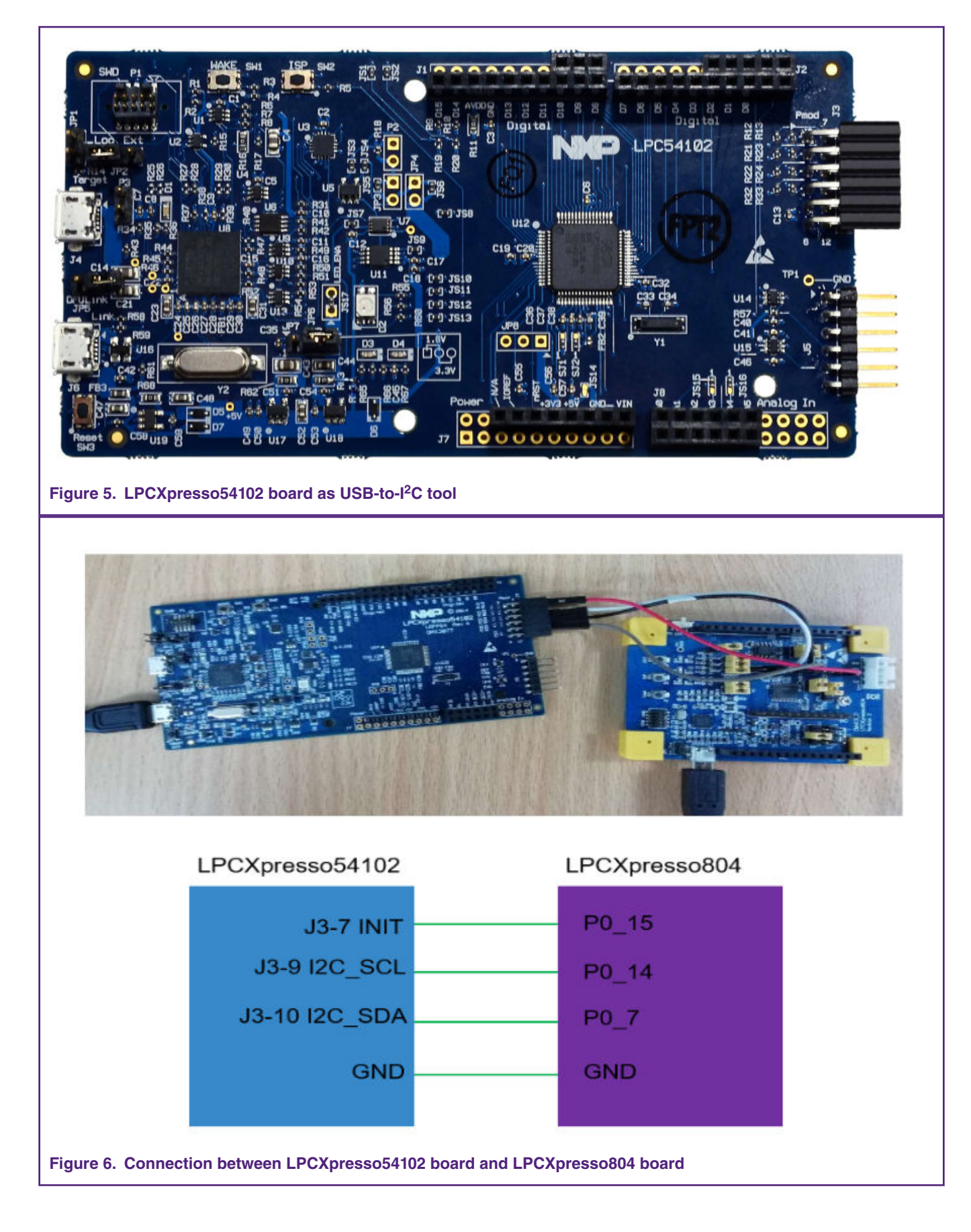

<span id="page-4-0"></span>For more information, go to<http://www.nxp.com/demoboard/OM40001.html>.

# **4 SBL functionalities and boot process with SBL**

The flash size of LPC804 is 32 KB and is divided into 32 sectors. The corresponding address space is 0x00000000— 0x00008000. The size of a sector is 1 KB and the size of a page is 64 Byte. The SBL is located at the first eight sectors of the user flash and contains routines to perform the functionalities described in Table 1. SBL functionalities on page 5.

#### **Table 1. SBL functionalities**

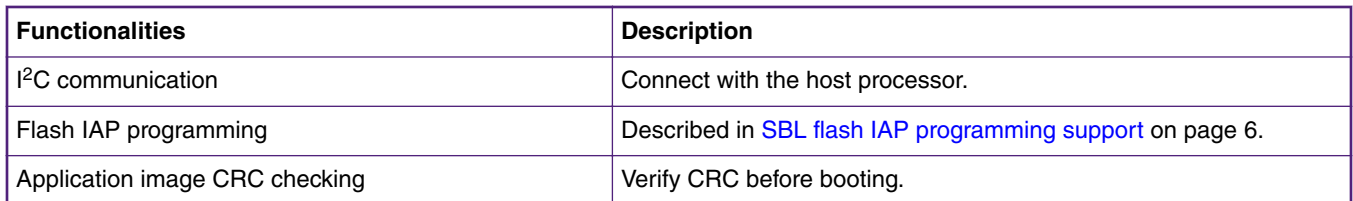

### **4.1 Memory map with application boot with SBL**

The SBL occupies the first eight sectors of user flash. The **app1** is located at an offset of 0x2000 and the **app2** is located at an offset of 0x5000. Figure 7. on page 5 shows the distribution of SBL and apps in flash.

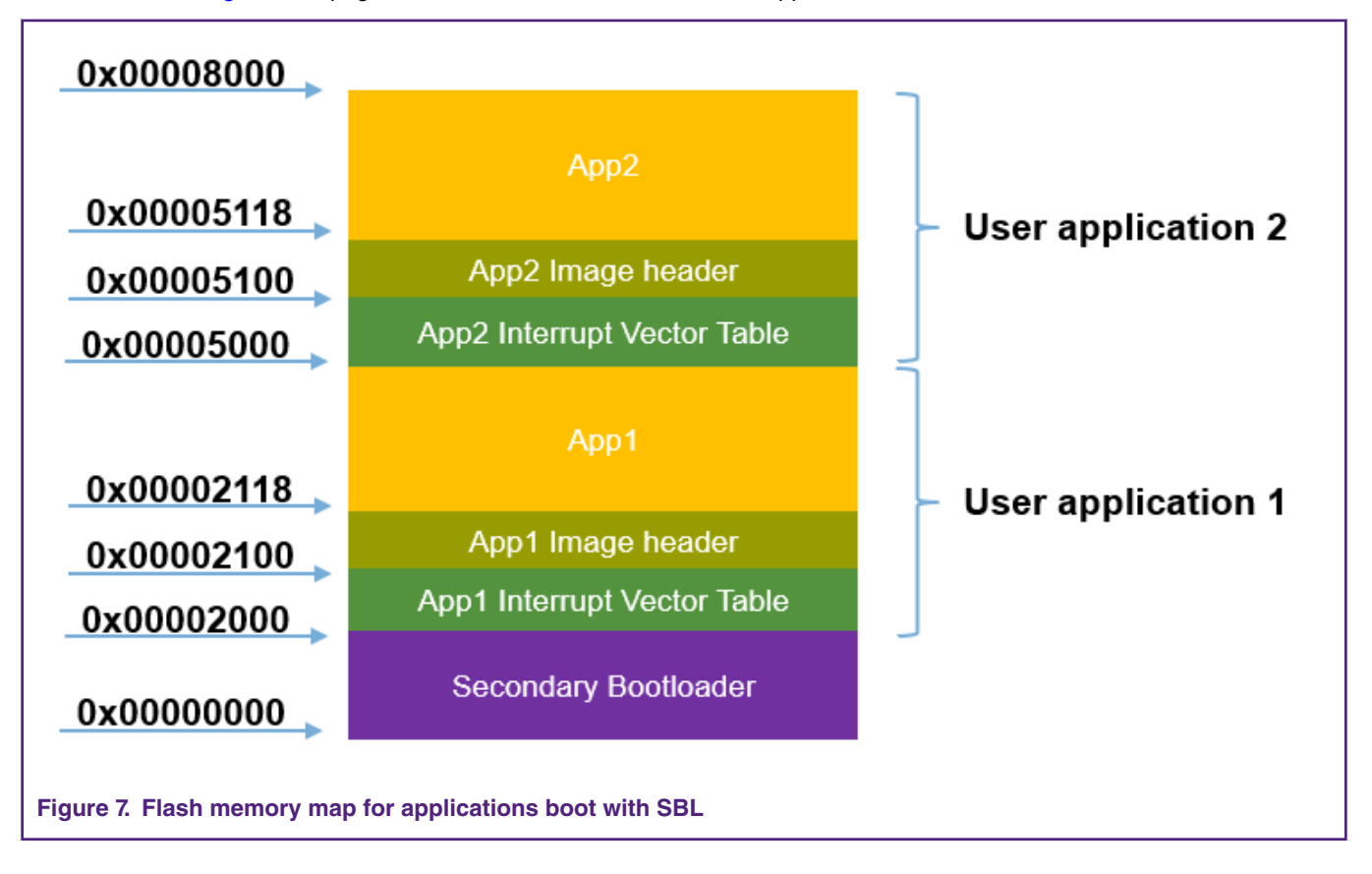

#### **4.2 Boot process with SBL**

All LPC80x parts with a secondary bootloader will go through the following boot sequence, as shown in [Figure 8.](#page-5-0) on page 6.

<span id="page-5-0"></span>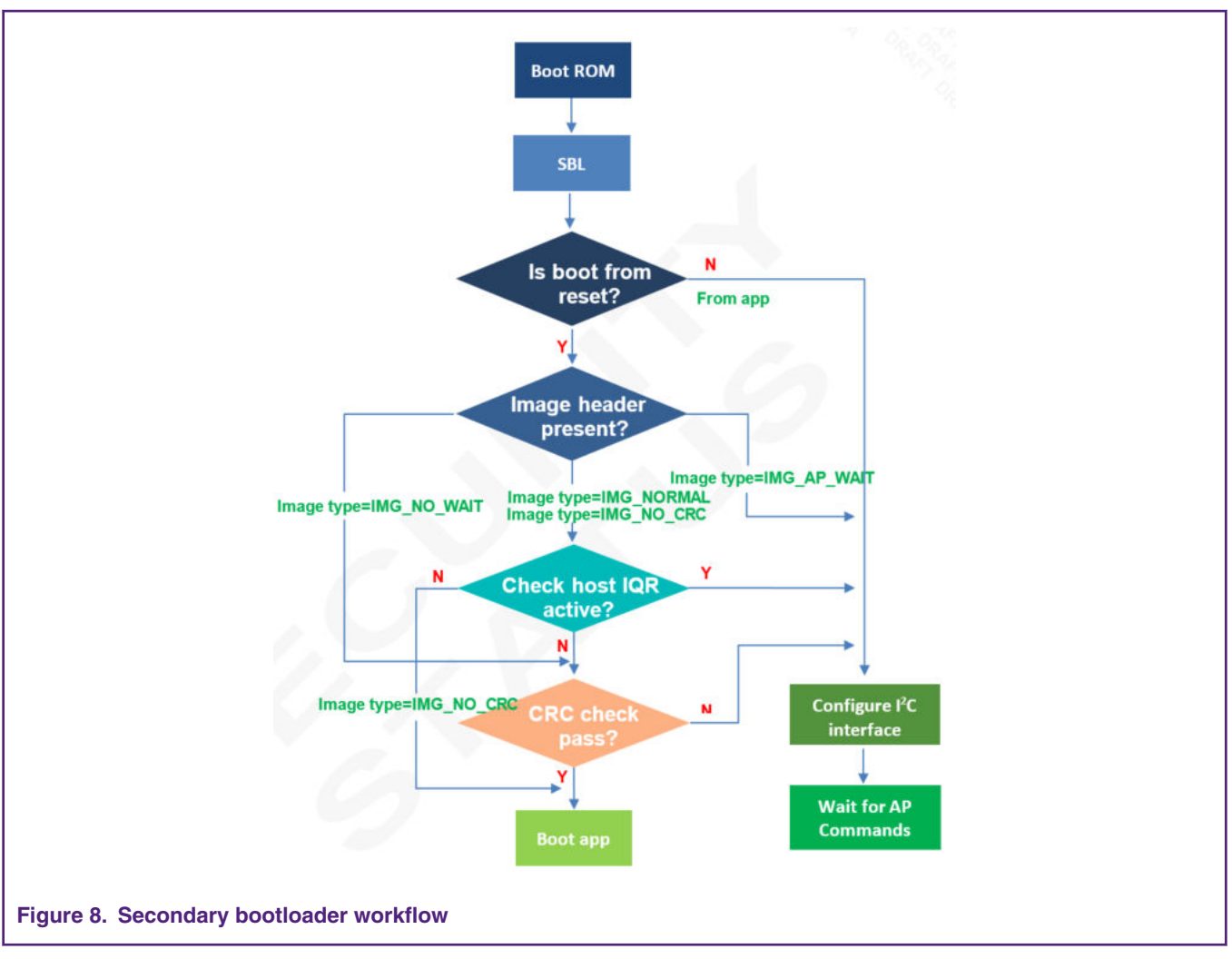

- After the reset, the Boot ROM starts to run and pass the control to the SBL.
- To allow a proper handshaking between the SBL and the application, an image header is required in the application image at offset of 0x100 (0x00002100/0x00005100 absolute flash address). Before booting the application, the SBL checks for the presence of the image header.
- If the image header does not exist, the SBL will configure the I<sup>2</sup>C interface and then enter the state of waiting for the AP command.
- If the image header already exists, then the SBL checks the image type.
- Depending on the image type, the SBL either checks the image integrity and boots the image automatically or enters an AP command processing loop (where the AP controls when to boot the application).

### **4.3 SBL flash IAP programming support**

For details on the SBL commands, please refer to [AN11610 LPC5410x I2C SPI Secondary Bootloader](https://www.nxp.com/docs/en/application-note/AN11610.zip). For IAP commands, refer to Chapter 4 in [UM11065 LPC804 User manual.](https://www.nxp.com/webapp/sps/download/preDownload.jsp?render=true) When working with the SBL, it is not necessary for the user to check the detailed implementation of these commands.

### <span id="page-6-0"></span>**4.4 Download SBL to LPC80x**

There are two recommended methods to download SBL to flash.

- 1. Download to flash using LPCXresso804 onboard debugger by SWD interface.
- 2. Use Flash Magic tool.

If you don't have an onboard debugger, you can use the Flash Magic tool to download the secondary bootloader to flash. SBL file is downloaded onto the target using ISP mode, so before you download SBL, you need to make the target into ISP mode (press the ISP button (S2), and then press the reset button (S3) and release it).

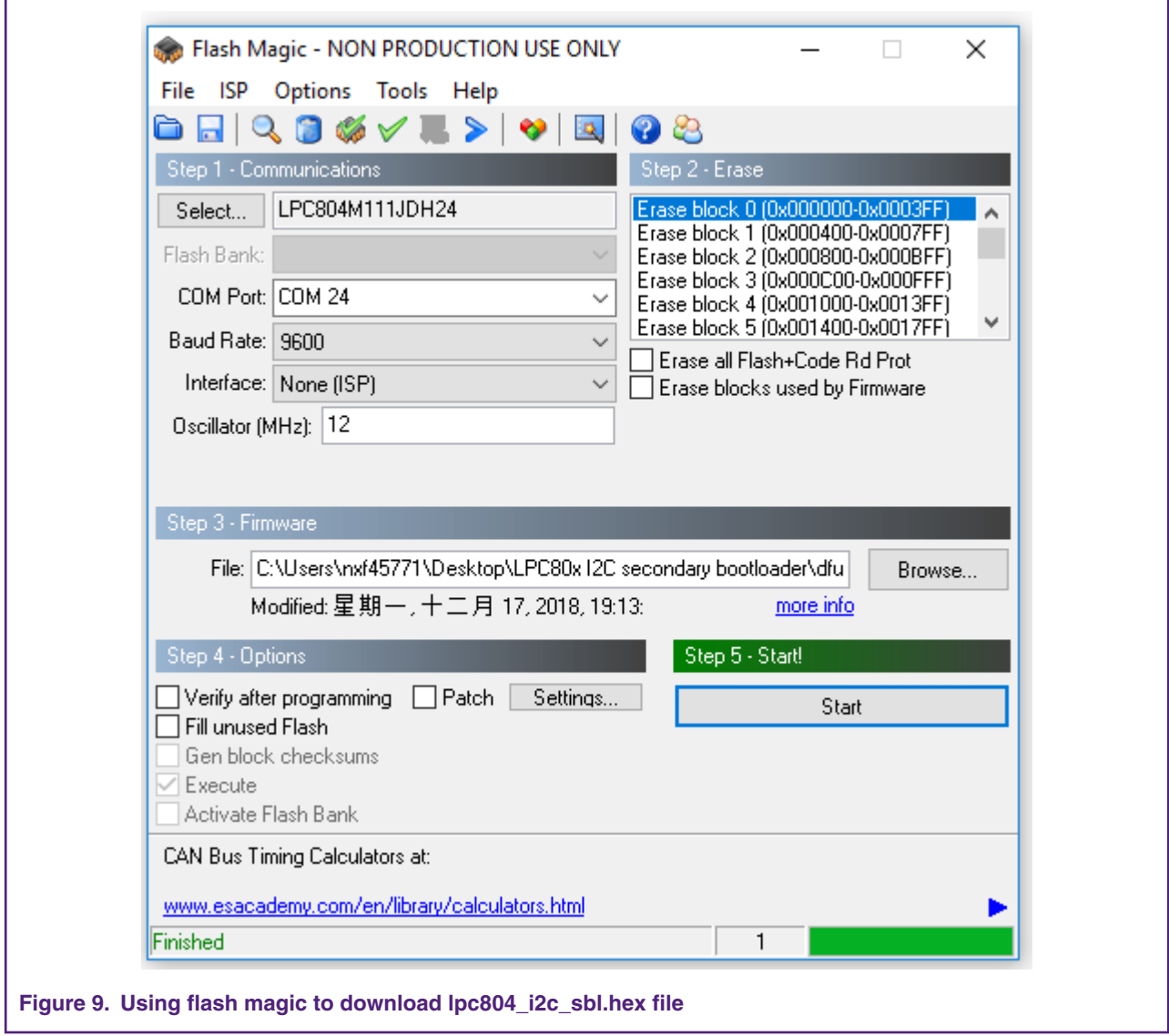

For more information about the flash magic, refer to<http://www.flashmagictool.com/>.

# **5 Test application**

The test application is a LED blinky example. The app1 toggles green LED and the app2 toggles red LED on the LPCXpresso804 board.

### **5.1 How to build app binary file**

Since SBL supports dual firmware updates, you need to be careful when selecting the app binary file to update. The binary files of **app1** and **app2** are generated by the same Keil project, but the project configurations are different. Three places need to be modified.

1. When generating a binary file for **app1**, use the firmware1.sct file as the linker file. When generating a binary file for **app2**, use the firmware2.sct as the linker file. The firmware1.sct file will lead **app1** to flash at 0x2000 and the firmware2.sct file will lead the **app2** to flash at 0x5000. Figure 11. on page 8 shows the contents of firmware1.sct and [Figure 12. o](#page-8-0)n page 9 shows those of firmware2.sct.

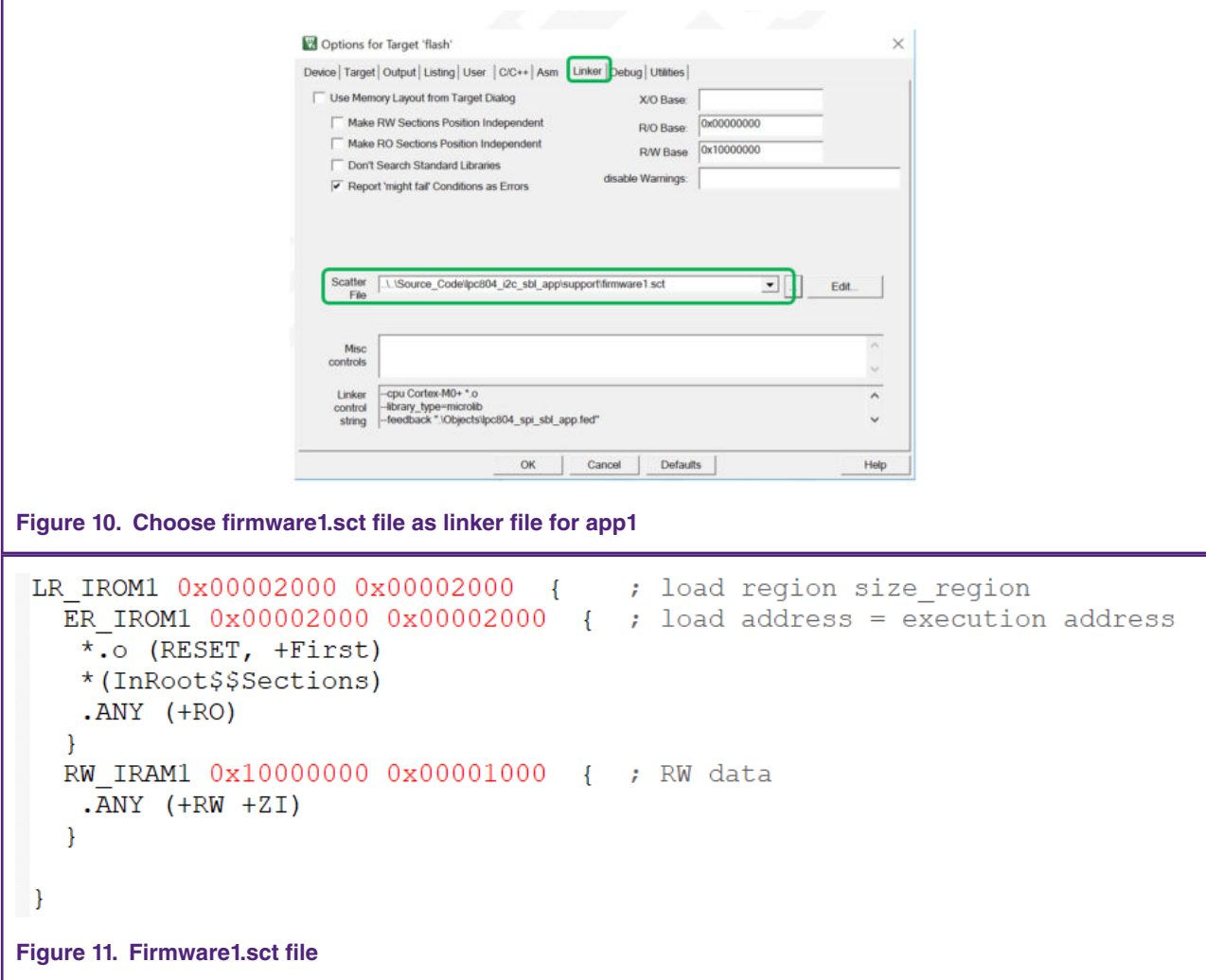

```
LR IROM1 0x00005000 0x00002000 {
                                       ; load region size region
  ER IROM1 0x00005000 0x00002000 { ; load address = execution address
    *.o (RESET, +First)
    *(InRoot$$Sections)
    .ANY (+RO)RW IRAM1 0x10000000 0x00001000 { ; RW data
    ANY (+RW +ZI)ł
 }
Figure 12. Firmware2.sct.file
```
2. When generating **app1**, set the APP1\_ENABLE macro definition to **1**, and the green LED will blink. When generating **app2**, set the APP1\_ENABLE macro definition to **0**, and the red LED will blink. The APP1\_ENABLE macro definition is defined in main.c.

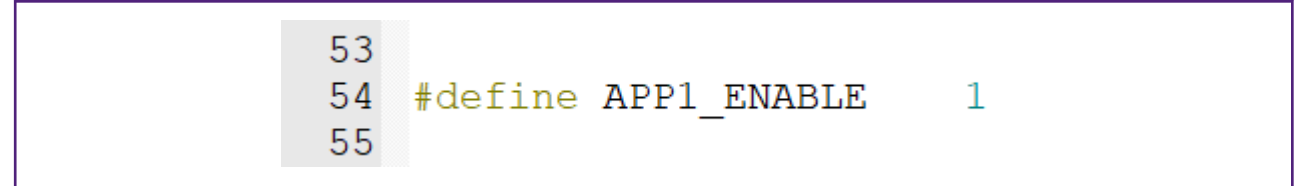

3. Modify the firmware version number.

The FW\_VERSION variable determines the firmware version number. FW\_VERSION is placed at a fixed location on the app firmware. For the **app1**, the FW\_VERSION is placed at 0X2114, and for the **app2**, the FW\_VERSION is placed at 0X5114. Figure 14. on page 9 shows the location of FW\_VERSION.

To update the firmware, the new firmware version number should be greater than the old firmware version number. When the secondary bootloader receives the boot command, it will first perform the CRC check on the two firmware. If the CRC check results of both firmware are correct, then both firmware are considered valid. Then SBL will compare the value of FW\_VERSION1 and FW\_VERSION2, the program will consider the firmware with larger FW\_VERSION value as the latest firmware, then boot the latest firmware. If FW\_VERSION1 is equal to FW\_VERSION2, the program will boot **app1**.

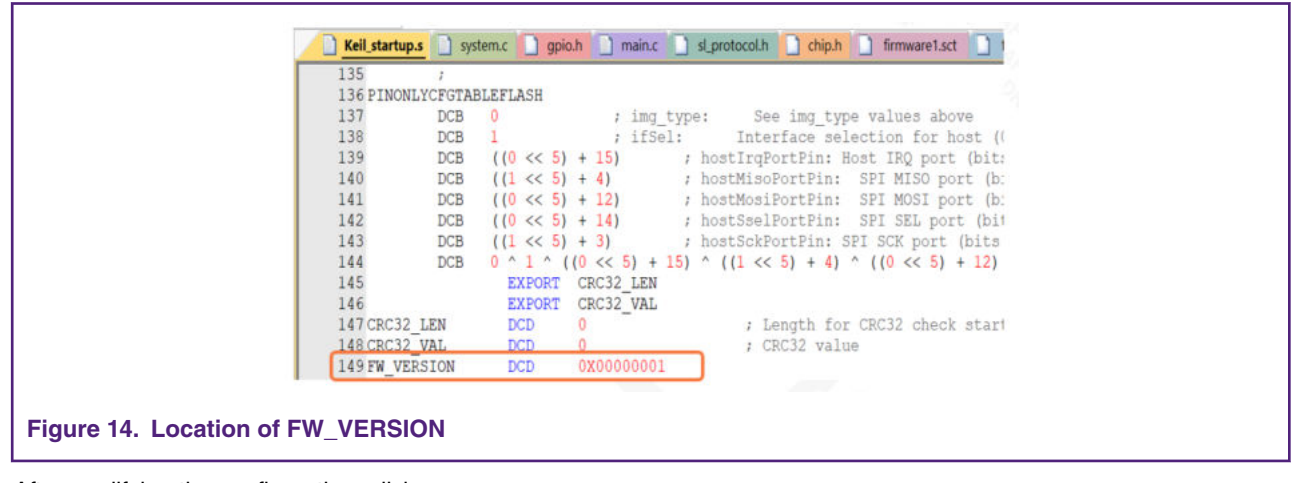

After modifying the configuration, click

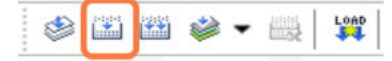

to build the Keil project to generate the binary file of the corresponding app.

### **5.2 Re-invoke I2C SBL from test application**

The SBL supports re-invoke SBL from the app. After calling the bootSecondaryLoader(psetup) fucntion in the app, the program can jump to SBL. Figure 15. on page 10 shows the definition of bootSecondaryLoader() function.

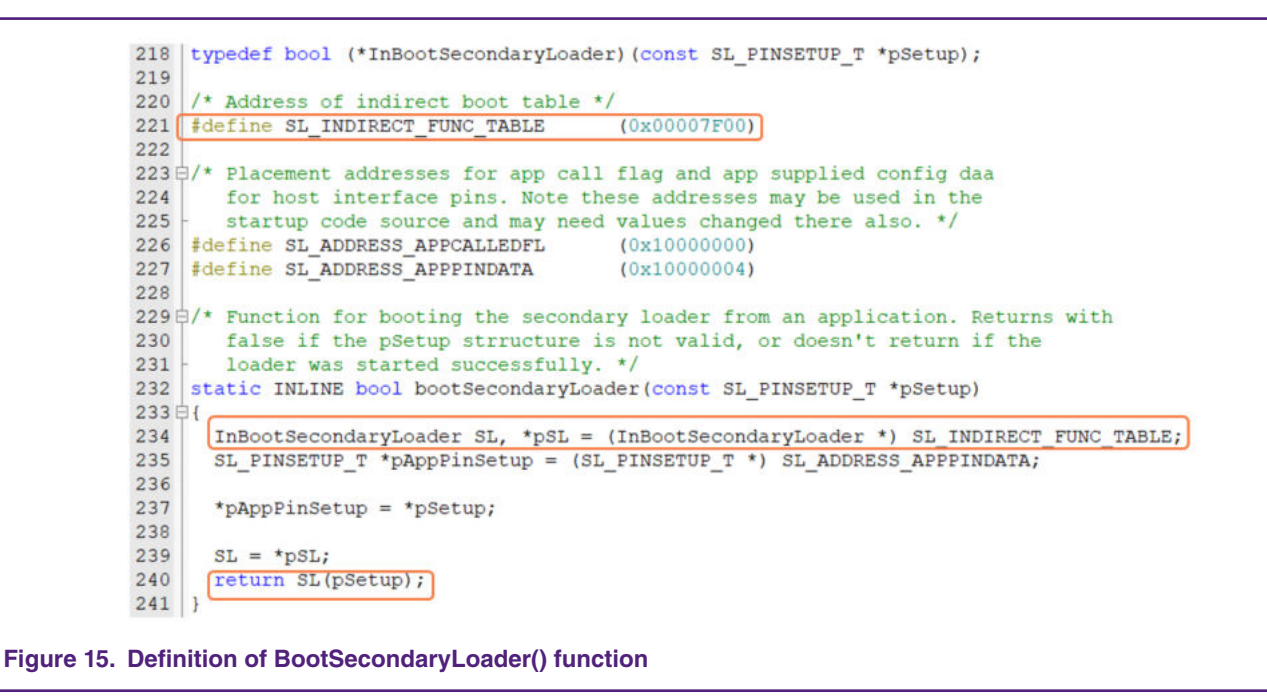

After executing the bootSecondaryLoader() function, the program jumps to execute at 0x00001F00.

The indirectAppJump pointer is defined in the SBL project as follows:

```
attribute ((at(0x00001F00))) const uint32 t * indirectAppJump = (uint32 t *) &
secondaryLoaderEntry;
```
The IndirectAppJump pointer is placed at 0x0001F00, and it points to the secondaryLoaderEntry() function. The secondaryLoaderEntry() function calls the secondaryLoaderAppEntry() function. Figure 16. on page 10 shows the definition of secondaryLoaderAppEntry().

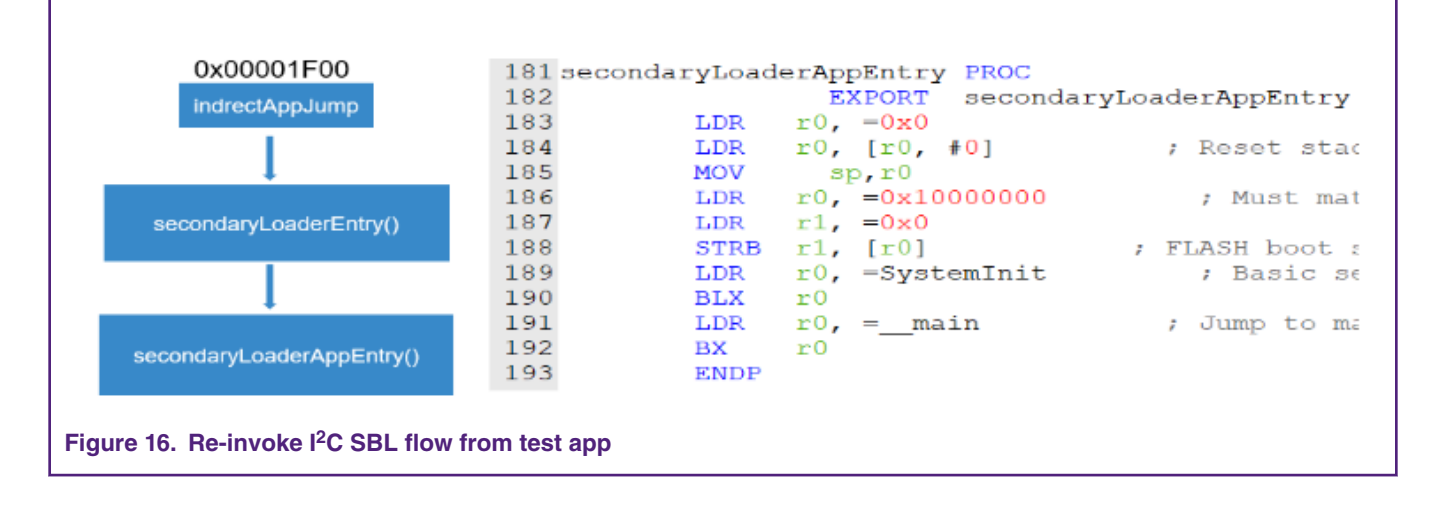

 **NOTE** 

There are eight bytes in 0x10000004-0x1000000b, used by the app to pass parameters to SBL, so the RAM space defined in the linker file of SBL project starts from 0X1000000c.

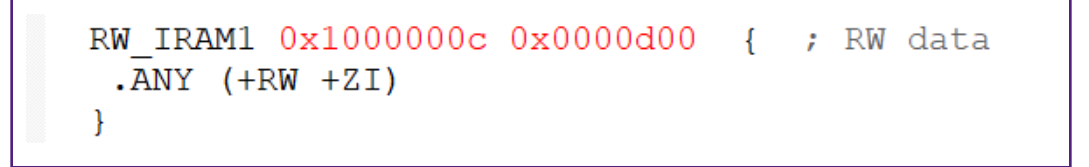

#### **5.3 Image creator tool**

Before downloading the binary file of the app to the target board, add the CRC check code to the binary file with the lpc80x\_secimgcr.exe tool. The SBL uses the CRC check code to check whether the app is valid. The specific steps are as follows.

- 1. Open lpc80x\_secimgcr.exe: Open the CMD command window as an administrator, switch to the path to lpc80x\_secimgcr.exe tool.
- 2. Enter the following in the command window.

C:\<path>\lpc80x secimgcr.exe <input filename.bin> <output filename.bin>

[Figure 18.](#page-11-0) on page 12 shows the syntax to generate the CRC for the input application binary file, lpc804\_i2c\_sbl\_app.bin, and create an output file, lpc804\_i2c\_sbl\_crc.bin.

<span id="page-11-0"></span>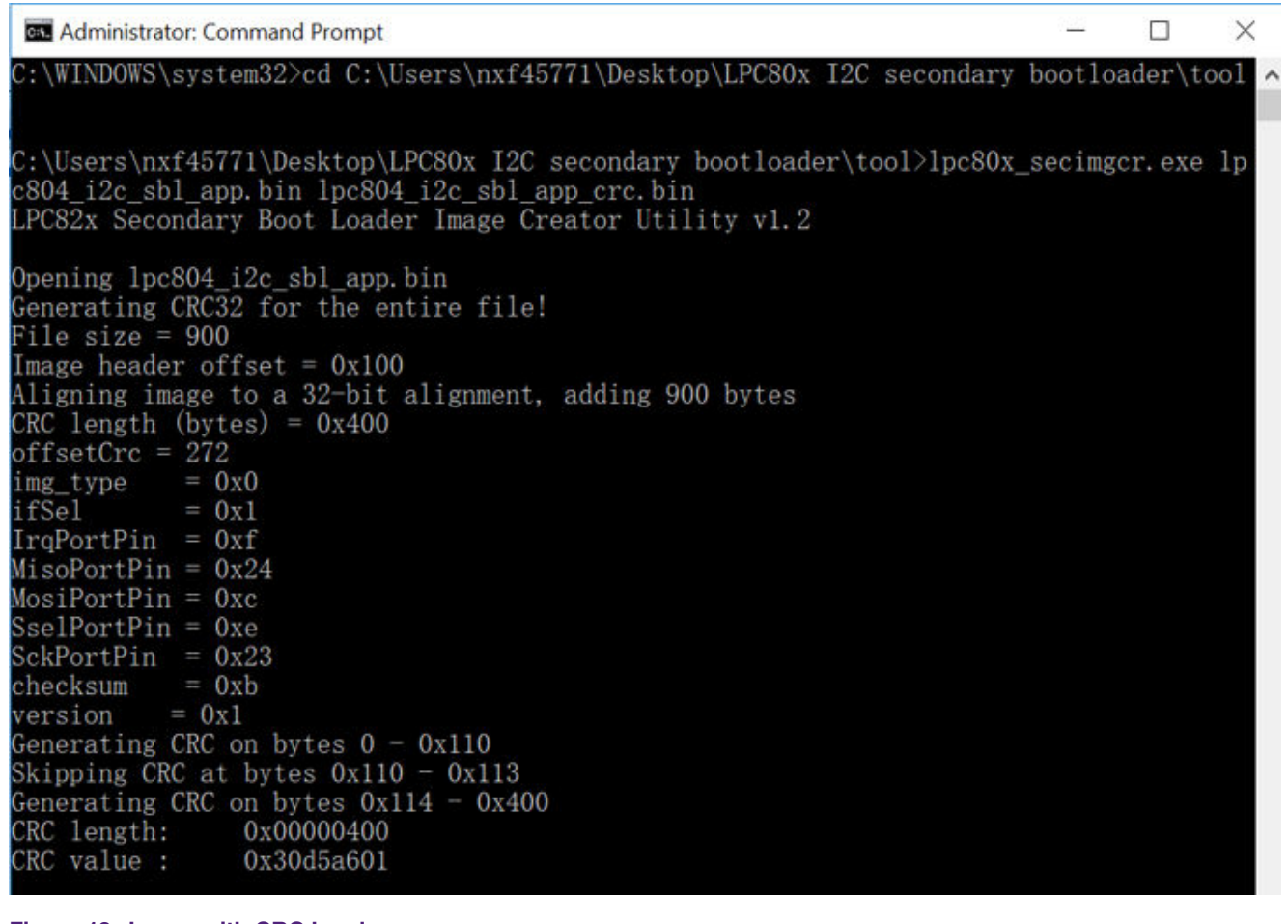

**Figure 18. Image with CRC header**

The CRC can be generated over the image header or over the entire length of the image.

The syntax is:

C:\<path>\ lpc80x\_secimgcr.exe –n[1,2] <input filename.bin> <output filename.bin>

-n indicates the length of image over which CRC is generated, n1 is the full application image, and n2 is just the image header. If –n[1,2] is not specified, the default is n1.

 **NOTE** 

If the command prompt cannot find the input bin file, the required bin file can be relocated to the deafult folder where the command prompt is (in this case, it is the folder of .\lpc80x\_seximgcr\bin>) or the navigation path must be added before inputting the bin filename in the command prompt.

# **6 Programming and updating firmware**

When used to update the new firmware, SBL will first determine if there is valid firmware at 0x2000 and 0x5000. If there is no valid firmware in both places, then update the firmware to 0x2000. If there is only one valid firmware, the new firmware will be downloaded to another location. If both firmwares are valid, the program will find the latest firmware based on the firmware version number and write the new firmware to the location of the old firmware.

As seen in [Figure 19. o](#page-12-0)n page 13, running the I2C-util.exe from the PC, then user can use the I2C-util.exe tool to communicate with LPC43xx. PC and LPC43xx work together as the host processor..

<span id="page-12-0"></span>After successfully downloading the SBL by following instructions in [Download SBL to LPC80x](#page-6-0) on page 7 and pressing the reset button, the user can double click on the I2C-util.exe to get the options to communicate with the LPCXpresso54102 board via I<sup>2</sup>C or SPI. In this example, the  ${}^{12}C$  interface is chosen to communicate with LPC804 via the  ${}^{12}C$  interface.

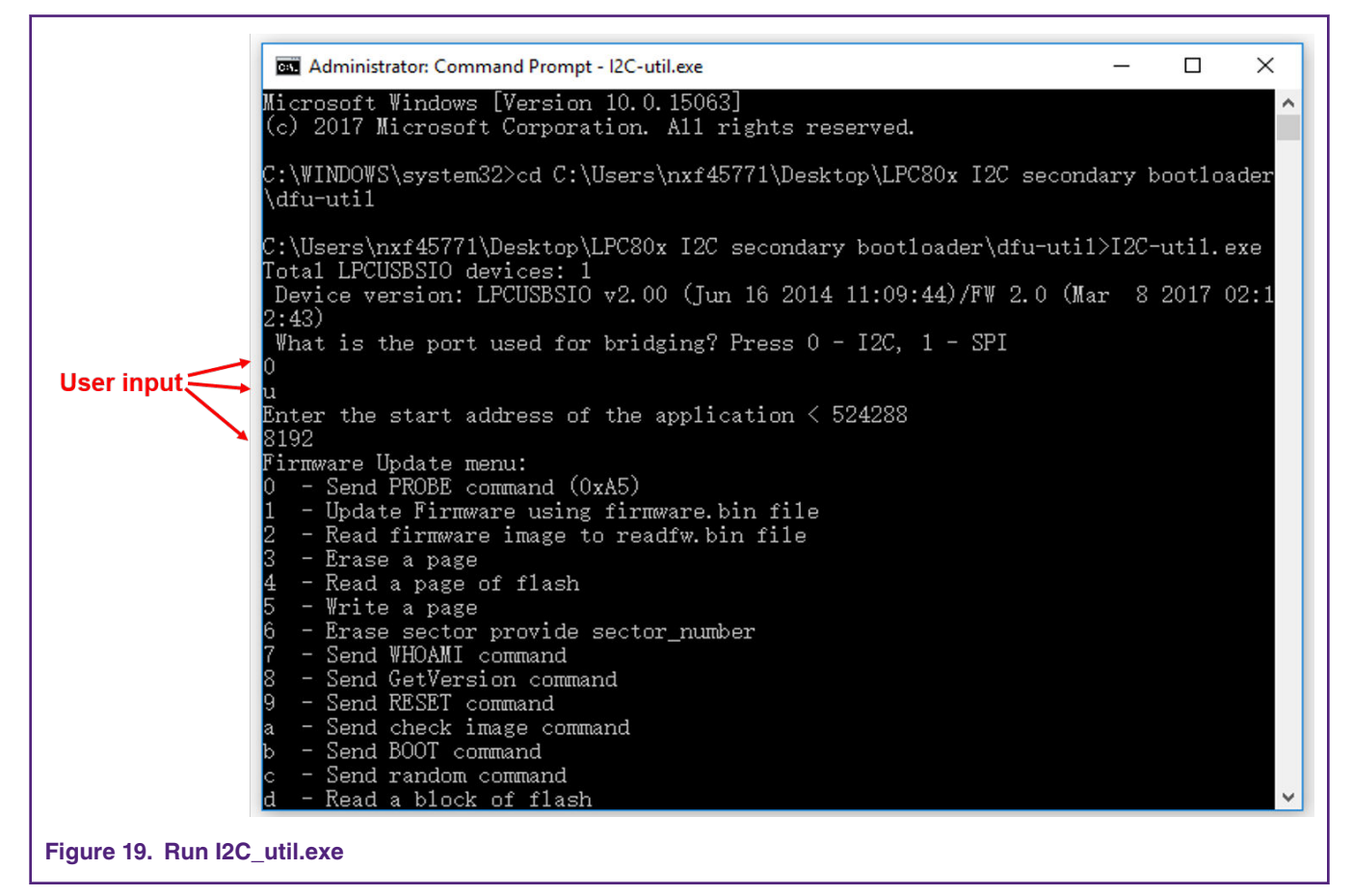

For IMG NORMAL and IMG NO CRC image boot, the host processor can use the nHostIRQ line to stop booting the image and reprogram the part. In this case, the nHostIRQ line on LPCXpresso54102 board connected to the LPC804 first works as an output and pulls low.

The nHostIRQ line (P0\_15/J3-7) on the LPC804 first works as an input to sense that the host has pulled this line low. When the SBL senses this line being pulled low, it stops proceeding to check the CRC32 of the image.

Then the host needs to reconfigure the nHostIRQ line to be an input pin to allow the P0\_15 pin on the LPC804 to drive it.

With the emulated AP/slave environment as described in [Hardware and software](#page-1-0) on page 2, the usage of nHostIRQ in IMG\_NORMAL image booting can is as described in [Figure 20. o](#page-13-0)n page 14.

<span id="page-13-0"></span>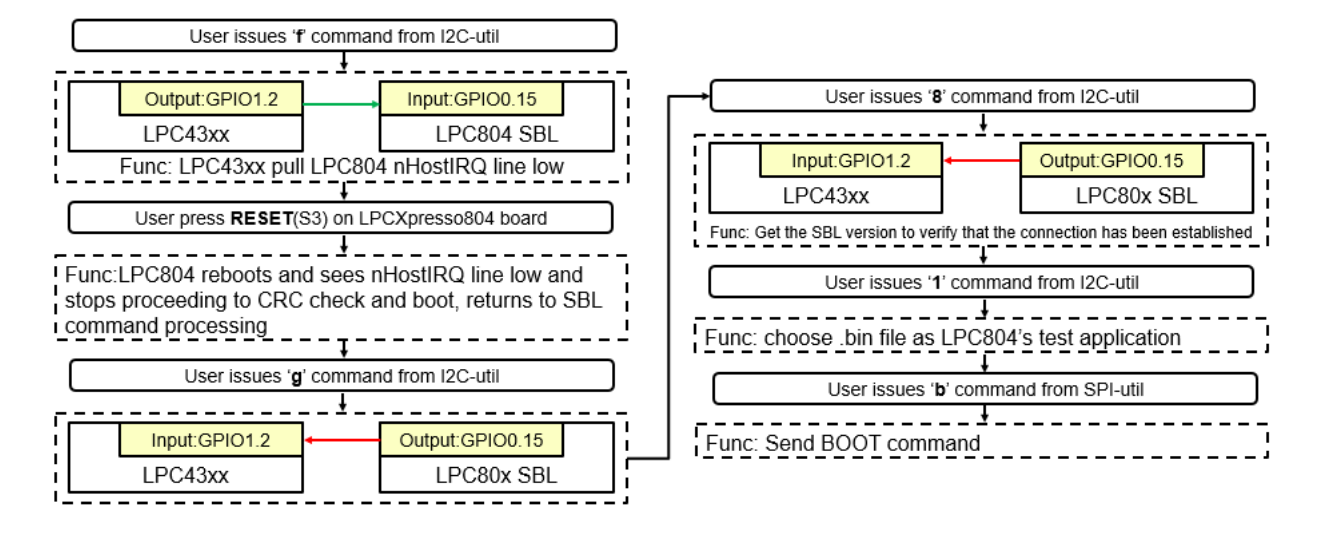

#### **Figure 20. Usage of nHostIRQ and main steps to update firmware in flash**

- 1. Program the sample application image.
- 2. Press the Reset button to boot the application image.
- 3. Issue the **f** command to pull **nHostIRQ** low.
- 4. Press the Reset button to reset the LPCXpresso804 Board.
- 5. Issue the **g** command to program **nHostIRQ** as input.
- 6. Issue the **8** command to send the **GetVerision**.
- 7. Issue the **1** command to update the firmware, and then input the name of Firmware.
- 8. Issue the **b** command to BOOT the latest firmware.

When the latest test application is booted successfully, the green LED or red LED will blink.

<span id="page-14-0"></span>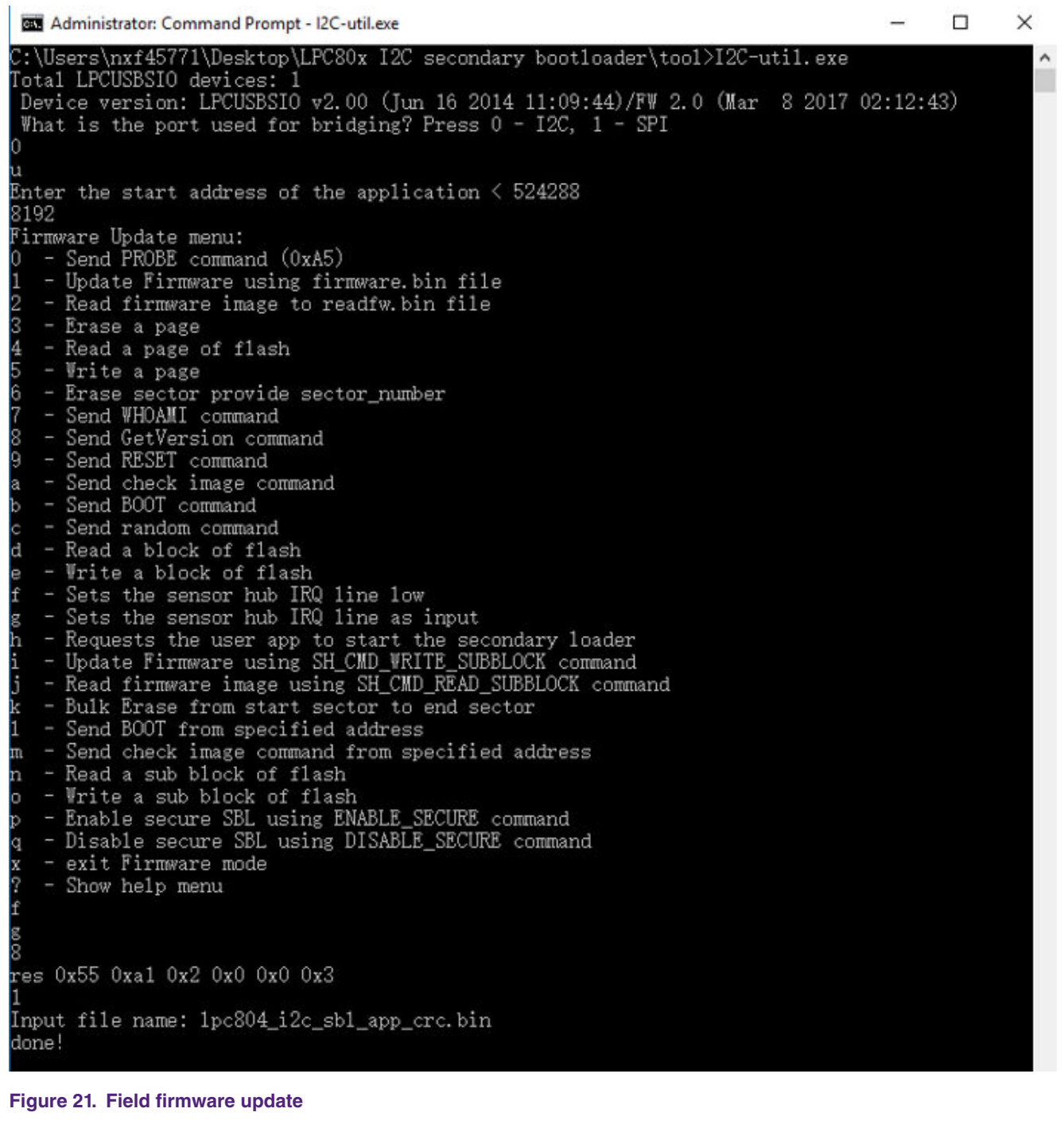

After updating the app file, send the **b** command to the boot app or enter the **g** command to set the LPC804 IRQ line as input state, and then reset the LPC804 board. The SBL will boot the latest app. If the **app1** is booted, the green LED will blink and if the **app2** is booted, the red LED will blink.

# **7 Host commands**

The host provides a lot of commands, but the LPC804 I<sup>2</sup> SBL can't fully support all commands now. [Table 2. Commands supported](#page-15-0) [by SBL](#page-15-0) on page 16 shows the commands supported by SBL.

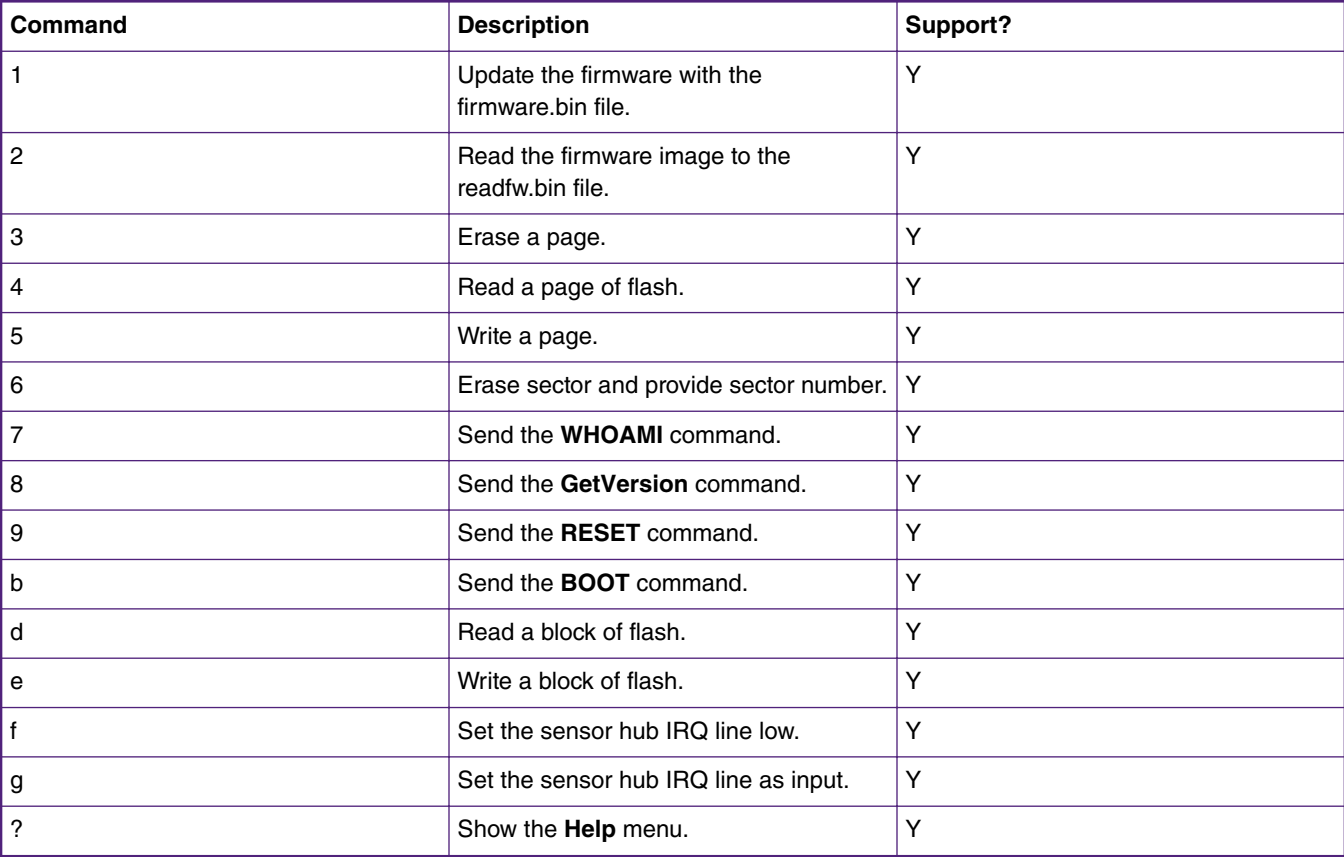

#### <span id="page-15-0"></span>**Table 2. Commands supported by SBL**

# **8 Conclusion**

The LPC80x provides the user a convenient way to update the flash content in real-time for bug fixes or product updates using In-Application Programming (IAP) via secondary bootloader using I<sup>2</sup>C. The functionality allows user to update the firmware using two tools, provided by NXP, to incorporate an I<sup>2</sup>C SBL with any given LPC80x application binary. A secondary bootloader (SBL) is a piece of code that allows to download a user application code using alternative channels other than the standard UART0 used by internal bootloader.

# **9 References**

- 1. [AN11610 LPC5410x I2C SPI Secondary Bootloader](https://www.nxp.com/docs/en/application-note/AN11610.zip)
- 2. [AN11780 LPC82x I2C Secondary Bootloader](https://www.nxp.com/docs/en/application-note/AN11780.zip)
- 3. [UM11065 LPC804 User manual](https://www.nxp.com/webapp/sps/download/preDownload.jsp?render=true)

#### *How To Reach Us*

**Home Page:**

[nxp.com](http://www.nxp.com)

**Web Support:**

[nxp.com/support](http://www.nxp.com/support)

Information in this document is provided solely to enable system and software implementers to use NXP products. There are no express or implied copyright licenses granted hereunder to design or fabricate any integrated circuits based on the information in this document. NXP reserves the right to make changes without further notice to any products herein.

NXP makes no warranty, representation, or guarantee regarding the suitability of its products for any particular purpose, nor does NXP assume any liability arising out of the application or use of any product or circuit, and specifically disclaims any and all liability, including without limitation consequential or incidental damages. "Typical" parameters that may be provided in NXP data sheets and/or specifications can and do vary in different applications, and actual performance may vary over time. All operating parameters, including "typicals," must be validated for each customer application by customer's technical experts. NXP does not convey any license under its patent rights nor the rights of others. NXP sells products pursuant to standard terms and conditions of sale, which can be found at the following address: [nxp.com/](http://www.nxp.com/SalesTermsandConditions) [SalesTermsandConditions](http://www.nxp.com/SalesTermsandConditions).

While NXP has implemented advanced security features, all products may be subject to unidentified vulnerabilities. Customers are responsible for the design and operation of their applications and products to reduce the effect of these vulnerabilities on customer's applications and products, and NXP accepts no liability for any vulnerability that is discovered. Customers should implement appropriate design and operating safeguards to minimize the risks associated with their applications and products.

NXP, the NXP logo, NXP SECURE CONNECTIONS FOR A SMARTER WORLD, COOLFLUX, EMBRACE, GREENCHIP, HITAG, I2C BUS, ICODE, JCOP, LIFE VIBES, MIFARE, MIFARE CLASSIC, MIFARE DESFire, MIFARE PLUS, MIFARE FLEX, MANTIS, MIFARE ULTRALIGHT, MIFARE4MOBILE, MIGLO, NTAG, ROADLINK, SMARTLX, SMARTMX, STARPLUG, TOPFET, TRENCHMOS, UCODE, Freescale, the Freescale logo, AltiVec, C‑5, CodeTEST, CodeWarrior, ColdFire, ColdFire+, C‑Ware, the Energy Efficient Solutions logo, Kinetis, Layerscape, MagniV, mobileGT, PEG, PowerQUICC, Processor Expert, QorIQ, QorIQ Qonverge, Ready Play, SafeAssure, the SafeAssure logo, StarCore, Symphony, VortiQa, Vybrid, Airfast, BeeKit, BeeStack, CoreNet, Flexis, MXC, Platform in a Package, QUICC Engine, SMARTMOS, Tower, TurboLink, and UMEMS are trademarks of NXP B.V. All other product or service names are the property of their respective owners. AMBA, Arm, Arm7, Arm7TDMI, Arm9, Arm11, Artisan, big.LITTLE, Cordio, CoreLink, CoreSight, Cortex, DesignStart, DynamIQ, Jazelle, Keil, Mali, Mbed, Mbed Enabled, NEON, POP, RealView, SecurCore, Socrates, Thumb, TrustZone, ULINK, ULINK2, ULINK-ME, ULINK-PLUS, ULINKpro, µVision, Versatile are trademarks or registered trademarks of Arm Limited (or its subsidiaries) in the US and/or elsewhere. The related technology may be protected by any or all of patents, copyrights, designs and trade secrets. All rights reserved. Oracle and Java are registered trademarks of Oracle and/or its affiliates. The Power Architecture and Power.org word marks and the Power and Power.org logos and related marks are trademarks and service marks licensed by Power.org.

#### **© NXP B.V. 2019. All rights reserved.**

For more information, please visit: http://www.nxp.com For sales office addresses, please send an email to: salesaddresses@nxp.com

> **Date of release: March 2019 Document identifier: AN12373**

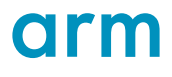